# Multimedia and Camera

You can use the phone to listen to music, take photos, and play games.

### Music

### **Opening the Music Player**

Touch **Application tab > Music** to open the music player and display the media library.

**Tip:** When your mobile phone plays music in the background, you can open the notification panel and touch the music file to go to the music playing screen.

### Using the Media Library

The music stored in your mobile phone is classified into the following categories: **Artists**, **Albums**, **Songs**, and **Playlists**. You can touch the desired category to display the list of music files falling into this category.

### Creating a playlist

- 1. Touch a category on the music library screen.
- 2. In the list that appears, use the **Trackball** to navigate to the song that you want to add in the playlist.
- 3. Touch and hold the song or press the **MENU** key, then touch **Add to playlist** on the options menu.
- 4. On the **Add to playlist** screen, to add the song to an current playlist, or to a new playlist.

### **Editing a playlist**

- 1. Touch Playlists on the music library screen.
- 2. On the playlists editing screen, you can perform the following operations:
  - Touch and hold a song of the playlist, and then you can remove the song from the playlist, or set the song as ringtones.
  - Press the MENU key, then you can perform the options.

### Picture and video

The **Gallery** application can automatically search for the pictures and videos stored on your mobile phone and microSD card. In addition, the **Gallery** application sorts these pictures and videos with folders. With the **Gallery** application, you can view and edit pictures, use a picture as the wallpaper or a contact image, and watch the videos stored on your mobile phone and microSD card.

### Using the Gallery

To open the Gallery application, do as follows:

- Touch **Application tab** > **Gallery** to open the viewer.
- On the picture preview screen of the camera, press the MENU key, and then touch More > Gallery to open the viewer.

The Gallery application categorizes your pictures and videos by storage location and stores these files in folders. You can touch one of the folders to view pictures or videos.

Press the **MENU** key to display the **Gallery** panel. On the panel, you can do as follows:

- Touch Capture picture to open the camera and switch to the picture capture mode.
- Touch Capture video to open the camera and switch to the video capture mode.
- Touch Settings to go to the Gallery setting screen. Then, you can set the size of a picture, the arrangement of

pictures, whether to prompt confirmation upon the deletion of a picture, and how to play a slideshow.

### Viewing a Picture

- Touch the intended folder to view the pictures contained in the folder.
- Touch the intended picture to view it full-screen mode. When viewing a picture in full screen, flick the picture left and right to view the previous or next picture.
- 3. Touch the screen, then the zoom panel appears. You can zoom in or zoom out the picture.

**Tip:** The picture viewer supports the automatic rotation function. When you rotate your mobile phone, the picture adjusts itself to the rotation.

### **Editing and Setting a Picture**

When viewing a picture in full screen, press the **MENU** key to display the operation panel. You can edit or set a picture by selecting the desired option.

#### To crop a picture

- Press the **MENU** key to display the operation panel. Then, touch **Crop**.
- 2. Touch the related areas to adjust the size and position of the cropper.
  - •Touch and drag the cropper arrows inwards to or outwards from the center of the cropper to resize the cropper.
  - Touch and hold inside the cropper, and drag your finger to the desired position.
  - Touch Rotate to rotate the onscreen picture.
  - Touch **Discard** to discard the changes.
- 3. Touch **Save** to save the cropped picture.

#### To rotate a picture

- Press the **MENU** key to display the operation panel. Then, touch **Rotate**.
- Select either Rotate left or Rotate right.

#### To share a picture

- Press the **MENU** key to display the operation panel. Then, touch **Share**.
- From the options menu that is displayed, select Bluetooth, Email, Gmail, Messaging, Picasa to share a picture with your friend.

### To display your pictures as a slideshow

Press the **MENU** key to display the operation panel. Then, touch **Slideshow**. Your pictures in the selected folder are displayed as a slideshow.

# To use a picture as the wallpaper or incoming call image

- Press the MENU key to display the option panel, and then choose More > Set as.
- 2. Use a picture as the contact icon, group icon, or wallpaper.

### Other operations

You can also delete a picture, view the picture details, or configure the picture viewer by using the operation panel.

### Playing a Video

Touch the video you want to watch in **Gallery** to start playing the video. Touch the screen or press the **Trackball** to show the play control panel. Then, you can rewind the video, pause or resume playing the video, fast forward the video or jump to any part of the video.

### Camera

### Opening and Closing the Camera

• Touch **Application tab** > **Camera** to open the camera.

 On the picture capture screen, press the Home/Back key to close the camera.

### Picture Capture Screen

On the picture capture screen, touch the screen to show capture controls.

- Switch between the picture capture mode and video capture mode.
- · Zoom in or zoom out.

On the picture capture screen, press the **MENU key** to show the picture capture panel.

### Capturing a Picture

- 1. Frame the picture within the screen.
- Press half-way down on the Capture key. The camera automatically focuses. When the focus frame turns green, it indicates that the focusing is done.
- 3. Press the **Capture** key fully to capture the picture.
- 4. After the picture is captured, you can share, set, or delete it.

### Capturing a Video

- 1. Switch the capture mode to video capture mode.
- 2. Frame your object.
- Press the Capture key or Trackball to capture the video. Stop the capturing and save the capture video by pressing the Capture key or Trackball again.
- 4. Then, you can share or delete the captured video.

### Game

Your mobile phone supports the game function. For details, refer to the help document delivered with the desired game. You can also login to **Market** to download your favorite games.

# **More Applications**

### Alarm Clock

- Touch Application tab > Alarm to open the alarm clock.
- 2. Define your alarm.
- 3. Press the **MENU** key to display the alarm clock control panel.

### Calendar

With the calendar function, you can view dates and set the reminders for appointments and meetings. Depending on your synchronization settings, the calendar on your phone stays in sync with your calendar on the web.

**Tip:** For more information about Calendar synchronization, refer to "Synchronizing Information" on page 47.

### Open the Calendar

- Touch Application tab > Calender to open the calendar.
- Your mobile phone prompts you to choose whether to use the Google <sup>TM</sup> calendar service. Touch **OK** to access Google calendar or touch **Cancel** to access the local calendar.

Tip: You can also press the MENU key, and then touch More > Launch Google Calendar.

#### Create events

- Touch Application tab > Calender to open the calendar.
- On any Calendar view, press the MENU key and then touch New event to open the Event details screen.
- 3. Enter the event name using the keyboard.
- 4. Do one of the following:
  - If there is a time frame for the event, touch the **From** and **To** date and time to set them.
  - If it is a special occasion such as a birthday or a whole-day event, set the **From** and **To** date, then select the **All day** check box.
- 5. Enter the event location and description.
- 6. If you have more than one calendar, select the calendar where you want to save the event.
- 7. Set the event reminder time in **Reminders**, then select whether the event is recurring in **Repetition**.
- 8. When finished, touch Save.

**Tip:** To quickly create an event in Day, Week, or Month view, touch and hold an empty time slot, then touch **New event**. A new **Event details** screen appears with the selected time slot and date in the **From** and **To** fields.

#### Calendar views

You can display the Calendar in day, week, month, or agenda view. To change the **Calendar** view, press **MENU** key, then touch **Day**, **Week**, **Month**, or **Agenda** (current view is not in the menu.)

#### **Event reminders**

If you set a reminder for an event, the upcoming event icon appears in the notifications area of the status bar, when the reminder time arrives.

### Calculator

Touch **Application tab** > **Calculator** to open the calculator.

- Press the MENU key to open the calculator option panel. Then, you can choose either the basic panel or the advanced panel. In advanced panel, you can perform calculations based on advanced functions.
- Touch the virtual keys to enter numbers or mathematical operators. Touch Clear to clear the entered information.

**Tip:** You can flick left or right to switch between the basic panel and the advanced panel.

### File Manager

#### Browsing a file

Touch **Application tab** > **File Manager** to open the file manager.

With the file manager, you can edit and delete files and folders.

### **Cutting or Copying a File**

- In the file manager, press the MENU key to show the operation panel. Then, touch Cut or Copy.
- Touch the desired file or folder. The selected file is ticked in green. You can also press the MENU key to open the option panel. Then, touch Select all to select all files in the desired folder or touch Unselect all to cancel the selection.
- Press the MENU key to open the option panel. Then, touch Done to complete the cutting or copying operation.
- Select the path to which the picture is pasted. Press the MENU key to open the option panel, and then touch Paste to paste the file to the selected path.

### Deleting a File

- In the file manager, press the MENU key to open the option panel. Then, touch Delete.
- Touch the file or folder to be deleted. The selected file is ticked in green. You can also press the MENU key to open the option panel. Then, touch Select All to select all files in the desired folder or touch Unselect All to cancel the selection.
- 3. Press the **MENU** key to open the option panel. Then, touch **Done** to complete the deletion.

### Creating a Folder

- In the file manager, touch to access the desired directory of the folder to be created.
- Press the MENU key to open the option panel, and then touch New folder.
- 3. Enter the new folder name in the text box.
- 4. Touch Save to create the folder.

### **Quick Search**

- 1. In the file manager, touch to access the directory where your desired file is stored.
- 2. Press the **MENU** key to open the option panel, and then touch **Search**
- 3. Enter the key word of the name of the desired file or folder in the search text box.
- Touch Search. Your mobile phone starts to search the files in all folders and subfolders of the selected directory.
- 5. The search result is shown in a list. Touch the desired file to open it.

### **Managing Memory**

In the file manager, press the **MENU** key to open the option panel, and then touch **Memory Status** to go to the memory management screen.

Then you can view the memory status and available memory of your mobile phone and the microSD card. In addition, you can format and upgrade your mobile phone and the microSD card. For more information, refer to "Managing Your Phone" on page 71.

**Note:** If no microSD card is inserted, all files are automatically saved to your phone storage. To ensure the smooth running of your mobile phone, do not save too many files to the phone storage.

### Recorder

Touch **Application tab** > **Sound Recorder** to open the recorder

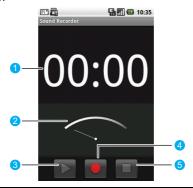

Show the recording duration.
 Show the volume of the captured audio signals.
 Touch to play back or pause the recording.

| 4 | Touch to start to record your message.   |
|---|------------------------------------------|
| 5 | Touch to stop recording or playing back. |

# YouTube<sup>TM</sup>

YouTube™ is a free online video streaming service that allows you to view videos that have been uploaded by YouTube™ members. You do not need a YouTube™ account to browse and view videos. However, to use all the features of YouTube™ (such as viewing "My account"), you must create a YouTube™ account from your computer and sign in to that account from your phone.

Touch **Application tab** > **YouTube**. to open application. The YouTube<sup>TM</sup> screen appears with the videos grouped into categories, such as **Featured**, **Most popular**, **Most viewed**, **Top rated**, and more.

### Watching YouTube<sup>TM</sup> videos

- On the YouTube<sup>TM</sup> screen, select a video to watch from the available categories. Touch a category to see the available videos for that category.
- 2. Touch a video to play.
- 3. Touch the screen to display the playback controls.
- Press the Home/Back key to stop playback and return to the videos list.

### Searching for videos

- On the YouTube<sup>TM</sup> screen, press the **MENU** key and then touch **Search**.
- 2. Enter a search keyword, then touch **Search** button.
- The number of search results appears below the natification bar. Scroll through the results and touch a video to watch.

# More Google Services

# Creating a Gmail<sup>TM</sup> account

When you turn on the phone for the first time and after touching the Google services such as **Google Talk™**, **Gmail™**, and **Android Market™**, you will be prompted to sign in to your Google TM account. For more information, refer to "Signing in to Your Google M Account" on page 6.

**Note:** Make sure that your phone has an active data connection (3G/GPRS) before you sign in to your Google<sup>TM</sup> Account.

**Tip:** To use another Google<sup>TM</sup> account, touch **Application tab** > **Settings** > **Applications** > **Manage applications**. Then flick your finger downwards on the application list and touch **Google Apps**. On the **Application info** screen, touch **Clear data**. After the configuration, when you try to use a Google service again, your mobile phone prompts you to log in with your desired account.

# Using Google Maps<sup>TM</sup>

Google Maps<sup>TM</sup> lets you track your current location, view real-time traffic situations (depending on availability), and receive detailed directions to your destination. It also provides a search tool where you can locate places of interest or an address on a vector, satellite, or street map.

### **Enabling Location source**

Before you open Maps and find your location or search for places of interest, you must enable Location source.

- Touch Application tab > Settings.
- 2. Touch Security & location.
- Below the My Location sources section, select Use wireless networks, Enable GPS satellites, or both.

### Finding My Location

On the main map screen, press the **MENU** key and touch **My Location**. Your location is shown on the map as a blinking blue dot.

# Searching for Places of Interest Searching for a place of interest.

- On the main maps screen, press MENU key and touch Search.
- 2. Enter the place you want to search for in the search box.
- 3. Touch the search icon. Your search results display.
- 4. Touch a place of interest to show its location on the map.

### Navigate on a map

Roll the **Trackball** or flick your finger on the screen in any direction to view other areas of the map.

#### Changing a map mode

When viewing a map, you can switch to another map mode. Press the **MENU** key and then touch **Map mode**. Select from **Map**, **Satellite** or **Traffic**.

### **Getting Directions**

Use Maps to get detailed directions to your destination. **To get directions** 

- While viewing a map in any mode (except in Street View), press the MENU key and then touch Directions.
- 2. Enter the starting point in the first text box, then enter your destination in the second text box.

3. Touch **Go**. The directions to your destination appears in a list.

When you finished viewing or following the directions, press the **MENU** key, then touch **Clear map** to reset the map. Your destination is automatically saved in the Maps history.

## Android Market<sup>TM</sup>

Android Market<sup>TM</sup> provides direct access to useful applications and fun games which you can download and install on your mobile phone. Android Market<sup>TM</sup> also allows you to send feedback and comments about an application, or flag an application that you find objectionable or incompatible with your phone.

### Using Android Market<sup>TM</sup>

- Touch Application tab > Market to open Android Market<sup>TM</sup>.
- If you use Android Market<sup>TM</sup> for the first time, define your Google<sup>TM</sup> account according to the prompts.

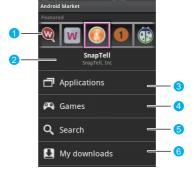

- Show featured applications. You can touch the icon to view the detailed information about your desired 1 application. Show the name of the selected application. 2 3 Touch to show the application list. Touch to show the game application list. 4 Touch to go to the search screen. Then, you can search for your desired application in Android 5 Market<sup>TM</sup>
- **Getting Help**

If you ever need help or have questions about Android Market<sup>TM</sup>, press the **MENU** key and touch **Help**. The Browser will take you to the Android Market<sup>TM</sup> Help Web page.

Touch to view the downloaded application.

**Finding Applications**The Android Market<sup>TM</sup> home page provides several ways to find applications. It showcases featured applications and includes a list of item applications by category, a list of games, a link to search, and a link to My downloads. Scroll horizontally through the featured items or select a category to browse its contents, and then select a subcategory. Within each subcategory you can select to view items sorted by popularity or by date. All items in a subcategory are listed on each tab; those on the **By popularity** tab are sorted from the most popular to the least popular, and those on the By date tab are sorted

### from the newest to the oldest. Installing an Application

To install applications, do as follows:

- 1. Scroll to the item you want to download, and select it.
- On the item details screen, read more about the application, including its costs, overall rating, and comments by users. If you scroll down to the **About the developer** section, you can view more applications by this developer, visit the developer's website, and send the developer an email message.
- 3. To install the item, touch either **Install** (if item is free) or **Buy**, whichever appears.
- To check the progress of the download, open the notifications panel. Most applications are installed within seconds. If you want to stop downloading the item, touch Cancel to cancel download.

More Google Services

# Managing Your Phone

Touch **Application tab > Settings** to configure your mobile phone.

# Setting the Date, Time Zone, and Time

By default, your phone automatically uses the network provided date, time zone, and time.

**Note:** When the time provided by the network is automatically used, you cannot set the date, time, and time zone by yourself.

# Manually Adjusting the Date, Time Zone, and Time

- Touch Application tab > Settings.
- 2. Scroll down the screen, and then touch **Date & time**.
- 3. Clear the Automatic check box.
- Touch Set date. Then touch up button or down buttonn to adjust the date, month, and year, and then touch Set when finished.
- Touch Select time zone, then select the time zone in the list. Scroll down the list to view more time zones.
- Touch Set time. Then touch up icon or to down icon to adjust the hour and minute, touch AM to change to PM or vice versa. Touch Set when finished.

- 7. Select the **Use 24-hour format** check box to toggle between using a 12-hour or a 24-hour format.
- Touch Select date format and then select how you want dates to display on your phone. The selected date format also applies to the date displayed in the alarm clock.

## **Display Settings**

### Adjusting the Screen Brightness

- 1. Touch Application tab > Settings.
- 2. Touch **Sound & display**, scroll down the screen, and then touch **Brightness**.
- 3. Drag the brightness slider to the left to decrease the screen brightness or to the right to increase the screen brightness.
- 4 Touch **OK**

# Adjusting the Time Before the Screen Turns Off

After a period of inactivity, the phone screen turns off to conserve battery power. You can set the idle time before the screen turns off as follows.

- 1. Touch Application tab > Settings.
- 2. Touch Sound & display.
- Scroll down the screen, and then touch Screen timeout.
- 4. Touch the time before the screen turns off.

# Keeping the Screen On While Charging the Phone

- Touch Application tab > Settings.
- Choose Applications > Development.
- 3. Select the **Stay awake** check box.

# Preventing the Screen Orientation from Automatically Changing

- 1. Touch Application tab > Settings.
- 2. Touch Sound & display.
- Scroll down the screen, and then clear the **Orientation** check box.

### **Ringer Settings**

### Changing the Ringtone

- 1. Touch Application tab > Settings.
- 2. Touch Sound & display > Phone ringtone.
- 3. Touch the ringtone you want to use, and then touch **OK**.

**Tip:** If you want to use music in the microSD card as ring tones, you can perform the related setting when editing a contact or contact group or press and hold the music in music list, select **Use as ringtone**.

### **Enabling Touch Tones**

You can configure the phone to play a sound when you are using the Dialer phone pad or touching the screen.

- Touch Application tab > Settings.
- 2. Touch **Sound & display**, and then scroll down the screen.
- Select the Audible touch tones or Audible selection options.

### **Choosing the Notification Ring Tone**

You can select the ringtone to play when your phone receives new notifications. Do as follows:

- 1. Touch Application tab > Settings.
- 2. Touch Sound & display > Notification ringtone.
- 3. Select your preferred notification ringtone from the list and then touch **OK**.

### **Phone Services**

Your mobile phone can directly connect to the mobile phone network, and allow you to access and change the settings of various phone services for your phone. Phone services may include call forwarding, call waiting, voicemail, and more. Contact your wireless service provider to find out about the availability of phone services for your phone.

### **Enabling Data Roaming**

Data roaming allows you to connect to the partner networks of your wireless service provider and access data services when you are out of the coverage area of your wireless service provider. Do as follows to enable data roaming:

- 1. Touch Application tab > Settings > Wireless controls > Mobile networks.
- 2. Select the **Data roaming** option.

**Note:** Accessing data services while roaming may incur additional charges. Inquire the data roaming tariffs with your wireless service provider.

### Switching Off the Data Service

The data service allows you to perform data transfer operations, such as synchronising updates, which may incur additional charges. You can disable the data service to avoid unnecessary expenses. Do as follows:

- 1. Touch Application tab > Settings > Wireless controls > Mobile networks.
- 2. Select the **Data Service** option.

**Note:** If the data service is disabled, you cannot receive certain data, such as MMS.

### Resuming the Access Point Setting

You can manage your access points here. If you delete an access point by mistake, you can reset here. Do as follows:

- 1. Touch Application tab > Settings > Wireless controls > Mobile networks > Access Point Names.
- 2. Press the **MENU** key, and then touch **Reset to default**.

**Note:** Generally, your mobile phone automatically reads the access point of the smart card. Therefore, do not modify the parameters of the access point; otherwise, you may be unable to access network sources.

### Protecting Your Mobile Phone

### Protecting Your SIM Card with a PIN

You can protect your SIM card from unauthorized use by assigning a personal identification number (PIN).

### **Enabling the SIM card PIN**

- 1. Touch Application tab > Settings.
- 2. Touch **Security & location**, scroll down the screen, and then touch **Set up SIM card lock**.
- 3. Select the Lock SIM card option.
- 4. Enter the default SIM card PIN using the keyboard, and then touch  $\mathbf{OK}.$
- To change the SIM card PIN at any time, touch Change SIM PIN.

**Tip:** Emergency calls can be placed at any time, without requiring a PIN.

### Protecting Your Phone with a Screen Lock

You can keep your data more secure by locking the screen and/or requiring a screen unlock pattern every time your mobile phone is turned on or waken up from the Sleep mode.

#### Locking the screen

Press the **Power** key. Locking the screen prevents accidental screen touches when the phone is in your bag, purse, or pocket.

Tip: To unlock the screen, press the **MENU** key, **Home/Back** key or **Power** key and then press **MENU** key or flick upwards and enter your screen unlock pattern.

#### Creating and enabling the screen unlock pattern

- Touch Application tab > Settings.
- 2. Touch Security & location > Set unlock pattern.
- Connect at least four dots in a vertical, horizontal and/or diagonal direction, and then lift your finger from the screen when done. The phone records the pattern. Touch Continue.
- When prompted, draw the screen unlock pattern again, and then touch Confirm.
- 5. Select the **Require pattern** option to enable the screen unlock pattern.

Tip: Clear the **Use visible pattern** check box if you do not want the unlock pattern to display on the screen when you unlock it.

### **Managing Memory**

# Knowing How Much Phone Memory Is Available for Use

- Touch Application tab > Settings.
- 2. Scroll down the screen, and then touch **SD card & phone storage**.

### Knowing the Available Memory Card Space

1. Touch Application tab > Settings.

Scroll down the screen, and then touch SD card & phone storage.

### Freeing Some Phone Memory

If your mobile phone is running low on memory, try the following:

- Move files and email attachments to the memory card.
- In Browser, clear all temporary Internet files and Browser history information.
- Uninstall the downloaded programs that you no longer use.
- · Reset your mobile phone.

### Resetting Your Mobile Phone

Resetting the phone deletes all data, including downloaded applications, and resets the phone back to its initial state—the state before you turned on the phone for the first time

**Note:** Make sure to back up important data you have on the phone before you perform a factory data reset.

### **Resetting Factory Data**

- 1. Touch Application tab > Settings.
- Scroll down the screen, and then touch SD card & phone storage.
- Below the Internal phone storage section, touch Factory data reset.
- 4. When prompted, touch **Reset phone**. The phone resets and displays the Home screen.

# Upgrading the System Version of Your Mobile Phone

You can upgrade the system version of your mobile phone using the software upgrade package downloaded from the website of your service provider.

### Downloading the Upgrade Package

You can download the software upgrade files from the following websites:

- •
- •
- •

Do as follows to prepare for the upgrade:

- Use the unzip software to decompress the upgrade file package downloaded from one of the preceding websites
- Save the decompressed file to the root directory of the microSD card.

**Tip:** For the process of copying the upgrade file to the microSD card, refer to "Using the Phone's mircoSD Card as a USB Mass Storage" on page 15.

### **Upgrading the System Version**

**Note:** Before the upgrade, make sure that your mobile phone is fully charged and the upgrade version is correct. In addition, you need to back up important information, such as the contacts, email messages, and messages.

 Touch Application tab > Settings > SD card & phone storage > Upgrade.

- Before the upgrade, the system of your mobile phone automatically checks the battery level and upgrade version. If the upgrade requirements are not met, the upgrade cannot be performed.
- During the upgrade, if backing up data in advance is required, the system automatically displays the corresponding prompt.
- 4. After the confirmation, touch Confirm.
- 5. Your mobile phone displays the number of upgrades and notes for the upgrade process.
- 6. Touch Upgrade.
- Your mobile phone restarts and the upgrade screen is displayed.
- 8. After the upgrade is complete, your mobile phone automatically restarts and powers on again.
- Touch Application tab > Settings > About phone > Build number to view the version information.

### **Battery Saving Tips**

How long your battery power lasts depends on the battery type, the network that you connect to, and how you use your mobile phone.

Try the following to conserve battery power:

- When you do not need 3G services, configure your mobile phone to connect to a 2G network. To do this, touch Application tab > Settings > Wireless controls > Mobile networks, and then select the Use only 2G networks option.
- When your mobile phone is not in use, press the Power key to switch off the screen.
- Select a shorter idle time before the phone screen switches off. To do this, touch Application tab > Settings > Sound & display > Screen timeout.
- Lower the screen brightness. Touch Application tab > Settings > Sound & display > Brightness.

#### Managing Your Phone

- Use the AC adapter to plug your mobile phone into an external power outlet whenever possible.
- Turn Bluetooth off when you are not using it. Make your mobile phone visible to other devices only when you are trying to establish a Bluetooth partnership. Touch Application tab > Settings > Wireless controls > Bluetooth.
- Turn Wi-Fi off when you are not using it. Touch Application tab > Settings > Wireless controls > Wi-Fi
- Turn off your phone connection to GPS satellites when not in use. Touch Application tab > Settings > Security & location, and then clear the selection of the Enable GPS satellites option.
- Lower the volume
- Close battery-intensive programs, such as the Camera application, when you are not using them.

# Warnings and Precautions

This section contains important information pertaining to the operating instructions of your device. It also contains information about how to use the device safely. Read this information carefully before using your device.

### **Electronic Device**

Power off your device if using the device is prohibited. Do not use the device when using the device causes danger or interference with electronic devices.

### **Medical Device**

- Follow rules and regulations set forth by hospitals and health care facilities. Do not use your device when using the device is prohibited.
- Pacemaker manufacturers recommend that a minimum distance of 15 cm be maintained between a device and a pacemaker to prevent potential interference with the pacemaker. If you are using a pacemaker, use the device on the opposite side of the pacemaker and do not carry the device in your front pocket.
- Some wireless devices may affect the performance of hearing aids. For any such problems, consult your service provider.

# Potentially Explosive Atmospheres

Power off your device in any area with a potentially explosive atmosphere, and comply with all signs and instructions. Areas that may have potentially explosive atmospheres include the areas where you would normally be advised to turn off your vehicle engine. Triggering of sparks in such areas could cause an explosion or a fire. resulting in bodily injuries or even deaths. Do not power on your device at refueling points such as service stations. Comply with restrictions on the use of radio equipment in fuel depots, storage, and distribution areas, and chemical plants. In addition, adhere to restrictions in areas where blasting operations are in progress. Before using the device, watch out for areas that have potentially explosive atmospheres that are often, but not always, clearly marked. Such locations include areas below the deck on boats, chemical transfer or storage facilities, and areas where the air contains chemicals or particles such as grain, dust, or metal powders. Ask the manufacturers of vehicles using liquefied petroleum gas (such as propane or butane) whether this device can be safely used in their vicinity.

### **Traffic Security**

Observe local laws and regulations while using the device. In addition, if using the device while driving a vehicle, comply with the following quidelines:

- Concentrate on driving. Your first responsibility is to drive safely.
- Do not talk on the device while driving. Use hands-free accessories.
- When you have to make or answer a call, park the vehicle at the road side before using your device.

- RF signals may affect electronic systems of motor vehicles. For more information, consult the vehicle manufacturer.
- In a motor vehicle, do not place the device over the air bag or in the air bag deployment area. Otherwise, the device may hurt you owing to the strong force when the air bag inflates.
- Do not use your device while flying in an aircraft. Power
  off your device before boarding an aircraft. Using
  wireless devices in an aircraft may cause danger to the
  operation of the aircraft and disrupt the wireless
  telephone network. It may also be considered illegal.

### **Operating Environment**

- Do not use or charge the device in dusty, damp, and dirty places or places with magnetic fields. Otherwise, it may result in a malfunction of the circuit.
- The device complies with the RF specifications when the device is used near your ear or at a distance of 1.5 cm from your body. Ensure that the device accessories such as a device case and a device holster are not composed of metal components. Keep your device 1.5 cm away from your body to meet the requirement earlier mentioned.
- On a stormy day with thunder, do not use your device when it is being charged, to prevent any danger caused by lightning.
- When you are on a call, do not touch the antenna.
   Touching the antenna affects the call quality and results in increase in power consumption. As a result, the talk time and the standby time are reduced.
- While using the device, observe the local laws and regulations, and respect others' privacy and legal rights.
- Keep the ambient temperature between -10°C and 45°C while the device is being charged. Keep the ambient

temperature between -10°C to 55°C for using the device powered by a battery.

## **Preventing Hearing Damage**

Using a headset at high volume can damage your hearing. To reduce the risk of damage to hearing, lower the headset volume to a safe and comfortable level.

## Safety of Children

Comply with all precautions with regard to children's safety. Letting the child play with your device or its accessories, which may include parts that can be detached from the device, may be dangerous, as it may present a choking hazard. Ensure that small children are kept away from the device and accessories.

### Accessories

Use the accessories delivered only by the manufacturer. Using accessories of other manufacturers or vendors with this device model may invalidate any approval or warranty applicable to the device, result in the non-operation of the device, and cause danger.

### **Battery and Charger**

- Unplug the charger from the electrical plug and the device when not in use.
- The battery can be charged and discharged hundreds of times before it eventually wears out. When the standby time and the talk time are shorter than the normal time, replace the battery.
- Use the AC power supply defined in the specifications of the charger. An improper power voltage may cause a fire or a malfunction of the charger.
- Do not connect two poles of the battery with conductors, such as metal materials, keys, or jewelries.

- Otherwise, the battery may be short-circuited and may cause injuries and burns on your body.
- Do not disassemble the battery or solder the battery poles. Otherwise, it may lead to electrolyte leakage, overheating, fire, or explosion.
- If battery electrolyte leaks out, ensure that the electrolyte does not touch your skin and eyes. When the electrolyte touches your skin or splashes into your eyes, wash your eyes with clean water immediately and consult a doctor.
- If there is a case of battery deformation, color change, or abnormal heating while you charge or store the battery, remove the battery immediately and stop using it.
   Otherwise, it may lead to battery leakage, overheating, explosion, or fire.
- If the power cable is damaged (for example, the cord is exposed or broken), or the plug loosens, stop using the cable at once. Otherwise, it may lead to an electric shock, a short circuit of the charger, or a fire.
- Do not dispose of batteries in fire as they may explode.
   Batteries may also explode if damaged.

## Clearing and Maintenance

- The device, battery, and charger are not water-resistant. Keep them dry. Protect the device, battery, and charger from water or vapor. Do not touch the device or the charger with a wet hand. Otherwise, it may lead to a short circuit, a malfunction of the device, and an electric shock to the user.
- Do not place your device, battery, and charger in places where they can get damaged because of collision.
   Otherwise, it may lead to battery leakage, device malfunction, overheating, fire, or explosion.
- Do not place magnetic storage media such as magnetic cards and floppy disks near the device. Radiation from the device may erase the information stored on them.

- Do not leave your device, battery, and charger in a place with an extreme high or low temperature. Otherwise, they may not function properly and may lead to a fire or an explosion. When the temperature is lower than 0°C, performance of the battery is affected.
- Do not place sharp metal objects such as pins near the earpiece. The earpiece may attract these objects and hurt you when you are using the device.
- Before you clean or maintain the device, power off the device and disconnect it from the charger.
- Do not use any chemical detergent, powder, or other chemical agents (such as alcohol and benzene) to clean the device and the charger. Otherwise, parts of the device may be damaged or a fire can be caused. You can clean the device and the charger with a piece of damp and soft antistatic cloth.
- Do not dismantle the device or accessories. Otherwise, the warranty on the device and accessories is invalid and the manufacturer is not liable to pay for the damage.

### **Emergency Call**

You can use your device for emergency calls in the service area. The connection, however, cannot be guaranteed in all conditions. You should not rely solely on the device for essential communications.

### Certification Information (SAR)

This mobile device meets guidelines for exposure to radio waves.

Your device is a low-power radio transmitter and receiver. As recommended by international guidelines, the mobile device is designed not to exceed the limits for exposure to radio waves. These guidelines were developed by the independent scientific organization International Commission on Non-Ionizing Radiation Protection (ICNIRP)

and include safety measures designed to ensure safety for all users, regardless of age and health.

The Specific Absorption Rate (SAR) is the unit of measurement for the amount of radio frequency energy absorbed by the body when using a device. The SAR value is determined at the highest certified power level in laboratory conditions, but the actual SAR level of the device when being operated can be well below the value. This is because the device is designed to use the minimum power required to reach the network.

The SAR limit adopted by USA and Canada is 1.6 watts/kilogram (W/kg) averaged over one gram of tissue. The highest SAR value reported to the FCC and IC for this device type when tested for use at the ear is 0.876 W/kg, and when properly worn on the body is 1.310 W/kg. The SAR limit also adopted by Europe is 2.0 W/kg averaged over 10 grams of tissue. The highest SAR value for this device type when tested at the ear is 0.579 W/kg.

### **FCC Statement**

This equipment has been tested and found to comply with the limits for a Class B digital device, pursuant to Part 15 of the FCC Rules. These limits are designed to provide reasonable protection against harmful interference in a residential installation. This equipment generates, uses and can radiate radio frequency energy and, if not installed and used in accordance with the instructions, may cause harmful interference to radio communications. However, there is no guarantee that interference will not occur in a particular installation. If this equipment does cause harmful interference to radio or television reception, which can be determined by turning the equipment off and on, the user is encouraged to try to correct the interference by one or more of the following measures:

- Reorient or relocate the receiving antenna.
- Increase the separation between the equipment and receiver.
- Connect the equipment into an outlet on a circuit different from that to which the receiver is connected.

-Consult the dealer or an experienced radio/TV technician for help. This device complies with part 15 of the FCC Rules. Operation is subject to the following two conditions: (1) This device may not cause harmful interference, and (2) this device must accept any interference received, including interference that may cause undesired operation. Warning: Changes or modifications made to this device not expressly approved by Huawei Technologies Co., Ltd. may void the FCC authorization to operate this device.

# Disposal and Recycling Information

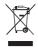

This symbol on the device (and any included batteries) indicates that they should not be disposed of as normal household garbage. Do not dispose of your device or batteries as unsorted municipal waste. The device (and any batteries) should be handed over to a certified collection point for recycling or proper disposal at the end of their life.

For more detailed information about the recycling of the device or batteries, contact your local city office, the household waste disposal service, or the retail store where you purchased this device.

The disposal of this device is subject to the Waste from Electrical and Electronic Equipment (WEEE) directive of the European Union. The reason for separating WEEE and batteries from other waste is to minimize the potential environmental impacts on human health of any hazardous substances that may be present.

### Reduction of Hazardous Substances

This device is compliant with the EU Registration, Evaluation, Authorisation and Restriction of Chemicals (REACH) Regulation (Regulation No 1907/2006/EC of the European Parliament and of the Council) and the EU Restriction of Hazardous Substances (RoHS) Directive (Directive 2002/95/EC of the European Parliament and of the Council). For more information about the REACH compliance of the device, visit the Web site www.huaweidevice.com/certification. You are recommended to visit the Web site regularly for up-to-date information

### EU regulatory conformance

Hereby, Huawei Technologies Co., Ltd. declares that this device is in compliance with the essential requirements and other relevant provisions of Directive 1999/5/EC.

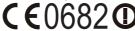

For the declaration of conformity, visit the Web site www.huaweidevice.com/certification.

**Notice**: This device can be operated in all European countries.

France: Outdoor use limited to 10 mW e.i.r.p. within the band  $2454-2483.5\ MHz$ 

Italy: For private use, a general authorisation is required if WAS/RLAN's are used outside own premises. For public use, a general authorisation is required.

Luxembourg: General authorisation required for network and service supply.

Norway: This subsection does not apply for the geographical area within a radius of 20 km from the centre of Ny-Ålesund.

For the declaration of conformity, visit the Web site www.huaweidevice.com/certification.

Warnings and Precautions

## **Troubleshooting**

I can not return to the Home screen by pressing the End key.

Touch Application tab > Settings > General info & option > End button behavior to check if you have set it to Go to home.

After connecting the phone to PC by using the USB cable, the USB disk icon has not been displayed on PC.

Touch Application tab > Settings > General info & option > USB Mass Storage to check if you have enabled the USB mass storage function.

I cannot send or receive MMS now.

- Touch Application tab > Settings > Wireless controls
   Mobile networks > Data Service to check if you have enabled the data service.
- If you still cannot send or receive MMS, touch
   Application tab > Settings > Wireless controls >
   Mobile networks > Access Point Names to check the APN setting.

How to prohibit switching orientation automatically when rotating phone?

Touch **Application tab** > **Settings** > **Sound & display** > **Orientation** to disable the function.

#### How to access internet through Wi-Fi?

When both the Wi-Fi network and the wireless network are available, your mobile phone selects the Wi-Fi for Internet access. If the access through Wi-Fi does not work, the phone then selects the wireless network for Internet access.

#### How to set unlock pattern?

Touch Application tab > Settings > Security & location > Set unlock pattern to set unlock pattern.

#### How to switch input method?

Touch and hold on input frame, and then select **Input Method**.

#### How to drag icon on home screen?

Touch an icon and drag it to the screen edge. Slightly shake your finger to continue dragging until the desktop changes. Then, stop dragging at your desired position on the new desktop and release your finger.

#### How to reduce data traffic when roaming?

- Touch Application tab > Settings > Wireless controls
   Mobile networks > Data roaming to disable the data service while roaming.
- Touch Application tab > Settings > Wireless controls > Mobile networks > Data Service to disable the data service in all circumstances.
- On Messaging screen, press MENU key, and then touch Settings > Roaming auto-retrieve to disable automatically retrieving multimedia messages while roaming.

#### How to create a multi-page MMS?

When editing a MMS, press the **MENU** key, and then touch **Attach** > **Slideshow**.

#### How to stop the song playing in the background?

Touch and hold the notification bar, and flick downwards to open the notification panel, and then touch the music playing notification to go to the music playing screen.

#### How to return to the calling screen?

While on a call, if you are on another screen, you can touch and hold the notification bar, and flick downwards to open the notification panel. Then touch the current call notification to return to the calling screen.

## How to use the Wi-Fi network to save data traffic costs?

Touch Application tab > Settings > Wireless controls > Wi-Fi settings > Network notification to enable the function. Then, when there is an open Wi-Fi network, your mobile phone displays a prompt.

#### How to use the positioning function?

Your mobile phone supports positioning through the wireless network (subject to the network) and positioning through GPS. Positioning through the wireless network may generate traffic charges but features high speed. Positioning through GPS features high accuracy but consumes more power energy. Select your desired positioning method by touching Application tab > Settings > Security & location.

#### How to exit from programme?

Press and hold the **Home/Back** key to exit from programme.

Troubleshooting

# Index

| "iviemory is Full                                 |
|---------------------------------------------------|
| Accessories                                       |
| Action Description 8                              |
| Adding an Email Account 36                        |
| Adding Contacts from the SIM Card 24              |
| Adding Favorite Contacts                          |
| Adjusting Instant Messaging Settings              |
| Adjusting the Screen Brightness                   |
| Adjusting the Time Before the Screen Turns Off 72 |
| Alarm Clock                                       |
| Android Market <sup>TM</sup>                      |
| Android <sup>TM</sup> Keyboard Settings           |
| Answering a Call                                  |
| Appearance                                        |
| Battery and Charger 84                            |
| Battery Saving Tips                               |
| Browsing a file 61                                |
| Browsing a web page                               |
| Calculator                                        |
| Calendar views 60                                 |
| Calendar                                          |
| Call Service                                      |
| Camera                                            |
| Capturing a Picture                               |
| Capturing a Video                                 |
| Certification Information (SAR)                   |
| Changing the Ringtone                             |

| Charging Your Mobile Phone                      | . 5 |
|-------------------------------------------------|-----|
| Checking the network connection                 | 41  |
| Choosing the Notification Ring Tone             | 73  |
| Clearing and Maintenance                        | 85  |
| Composing and Sending Email Messages            | 36  |
| Connecting to a wireless network                | 42  |
| Contacts                                        | 23  |
| Controlling application synchronisation         | 47  |
| Controlling Google server synchronization       | 47  |
| Create events                                   | 60  |
| Creating a Folder                               | 62  |
| Creating a Gmail <sup>TM</sup> account          | 65  |
| Creating a Group                                | 25  |
| Creating a New Contact                          | 23  |
| Creating a playlist                             | 53  |
| Creating and enabling the screen unlock pattern | 76  |
| Creating and Sending an MMS                     |     |
| Creating and Sending an SMS                     |     |
| Creating and Sending Email Messages             | 38  |
| Customizing Your Contacts                       | 25  |
| Cutting or Copying a File                       |     |
| Deleting a File                                 |     |
| Display Settings                                | 72  |
| Disposal and Recycling Information              | 88  |
| Downloading the Upgrade Package                 |     |
| Editing a playlist                              | 53  |
| Editing and Setting a Picture                   |     |
| Editing the Contact Information                 |     |
| Electronic Device                               |     |
| Email                                           |     |
| Emergency Call                                  |     |
| Enabling Data Roaming                           |     |
| Enabling Location source                        |     |
| Enabling the SIM card PIN                       |     |
| Enabling Touch Tones                            | 73  |

|                                                        | In   | dex |
|--------------------------------------------------------|------|-----|
| EU regulatory conformance                              | . :  | 89  |
| Event reminders                                        |      | 60  |
| Extended Home Screen                                   |      | 13  |
| FCC Statement                                          | . :  | 87  |
| File Manager                                           |      | 61  |
| Finding Applications                                   | . 1  | 68  |
| Finding My Location                                    |      | 66  |
| First-Use Wizard and Initial Setup                     |      | 49  |
| Forwarding or Deleting a Message                       |      | 35  |
| Freeing Some Phone Memory                              |      | 77  |
| Game                                                   |      | 57  |
| Getting Connected                                      |      | 41  |
| Getting Directions                                     | . 1  | 66  |
| Getting Help                                           | . 1  | 68  |
| Getting Started                                        |      | 1   |
| Gmail <sup>TM</sup>                                    |      | 37  |
| Going to a web page                                    |      | 43  |
| Google Talk <sup>TM</sup>                              | . :  | 38  |
| GPRS/3G/EDGE                                           |      |     |
| Home screen                                            |      | 9   |
| Index                                                  | . :  | 95  |
| Input Settings                                         |      | 31  |
| Input with intelligent input mode                      | . :  | 30  |
| Input without word suggestions                         |      | 31  |
| Inputing Text, Numbers, or Symbols                     | . :  | 30  |
| Installing an Application                              |      | 68  |
| Installing and Removing the USIM Card or SIM Card, and | d th | ne  |
| microSD Card                                           |      | 4   |
| Installing the Battery                                 |      | 4   |
| Installing the microSD Card                            |      | 4   |
| Installing the USIM Card or SIM Card                   |      | 4   |
| Keeping the Screen On While Charging the Phone         |      | 72  |
| Key Functions                                          |      |     |
| Knowing How Much Phone Memory Is Available for Us      |      |     |
| Knowing the Available Memory Card Space                |      | 76  |

| Knowing the Home Screen                          |     |
|--------------------------------------------------|-----|
| Knowing the Keyboard Panel                       | 27  |
| Locking and Unlocking the Screen                 | . 7 |
| Locking the screen                               |     |
| Making a Call Through Call log                   | 20  |
| Making a Call Through Contacts                   |     |
| Making a Call Through Dialer                     | 19  |
| Making a Call Through Favorites                  | 20  |
| Making a Call                                    | 19  |
| Making a Conference Call                         |     |
| Managing bookmarks                               | 43  |
| Managing Memory                                  | 76  |
| Managing Memory                                  |     |
| Managing Your Phone                              |     |
| Manually Adjusting the Date, Time Zone, and Time | 71  |
| Medical Device                                   |     |
| Message Settings                                 | 36  |
| Messages                                         | 33  |
| Mobile Phone View                                | . 2 |
| More Applications                                |     |
| More Google Services                             | 65  |
| Multimedia and Camera                            | 53  |
| Music                                            | 53  |
| Navigate on a map                                |     |
| Network Connections                              | 41  |
| Notification Icons                               |     |
| Open the Calendar                                | 59  |
| Opening and Closing the Camera                   | 56  |
| Opening Gmail <sup>TM</sup>                      | 37  |
| Opening the Music Player                         |     |
| Operating Environment                            | 83  |
| Other Operations During a Call                   | 21  |
| Other Operations                                 | 35  |
| Other Operations                                 |     |
| Other operations                                 | 56  |

| Signing in to Your Google™ Account                         |
|------------------------------------------------------------|
| Signing Out                                                |
| SMS and MMS                                                |
| Starting Up                                                |
| Status Icons                                               |
| Stopping Synchronization                                   |
| Switching Off the Data Service                             |
| Switching the Input Method                                 |
| Switching the Keyboard Layout                              |
| Synchronization Introduction                               |
| Synchronizing Information                                  |
| System requirements                                        |
| Text Input                                                 |
| To add a home screen icon                                  |
| To bookmark a web page                                     |
| To change a wallpaper                                      |
| To create a folder                                         |
| To crop a picture                                          |
| To display your pictures as a slideshow 56                 |
| To edit a bookmark44                                       |
| To find text within the web page                           |
| To lock the screen                                         |
| To move a home screen icon                                 |
| To navigate on the web page 43                             |
| To open a bookmark                                         |
| To open a new browser windows 44                           |
| To remove a home screen icon                               |
| To rotate a picture 55                                     |
| To share a picture                                         |
| To switch between browser windows 44                       |
| To turn off the phone                                      |
| To turn on the phone                                       |
| To unlock the screen                                       |
| To use a picture as the wallpaper or incoming call image . |
| 56                                                         |

| Ir                                                   | nde |
|------------------------------------------------------|-----|
| To zoom in or out on the web page                    | 43  |
| TouchPal Settings                                    | 31  |
| Traffic Security                                     | 82  |
| Troubleshooting                                      | 91  |
| Turning on Bluetooth and make the phone discoverable | 45  |
| Turning on the data connection                       |     |
| Turning on the Wi-Fi                                 |     |
| Turnning Your Phone On and Off                       | . 6 |
| Warnings and Precautions                             |     |
| Watching YouTube <sup>TM</sup> videos                | 64  |
| Viewing a Picture                                    |     |
| Viewing Your Contacts                                | 23  |
| Wi-Fi                                                | 42  |
| Upgrading the System Version of Your Mobile Phone    | 78  |
| Upgrading the System Version                         |     |
| Using Android Market <sup>TM</sup>                   |     |
| Using Bluetooth                                      |     |
| Using Browser                                        | 43  |
| Using Google Maps <sup>TM</sup>                      |     |
| Using Other Functions                                |     |
| Using Task List                                      |     |
| Using the Airplane Mode                              |     |
| Using the Android <sup>TM</sup> Keyboard Panel       |     |
| Using the Application Tab                            |     |
| Using the browser windows                            | 44  |
| Using the Call Log                                   |     |
| Using the Gallery                                    | 54  |
| Using the Google Server to Synchronize               | 47  |
| Using the main RoadSync <sup>TM</sup> application    |     |
| Using the Media Library                              |     |
| Using the Notifications Panel                        |     |
| Using the PC Suite to Synchronize                    |     |
| Using the Phone as a Modem                           |     |
| Using the Phone's mircoSD Card as a USB Mass Storage | 15  |
| Using the phone's mircoSD card as a USB Mass Storage | 15  |

#### Index

| Using the RoadSync <sup>TM</sup> Calendar application |     |
|-------------------------------------------------------|-----|
| Using the RoadSync <sup>TM</sup> Email application    |     |
| Using the Roadsync <sup>TM</sup> to Synchronize       | 49  |
| Using the Touch Screen                                | . 8 |
| Using the TouchPal Keyboard Panel                     |     |
| YouTube <sup>TM</sup>                                 | 64  |